# TALKO - KORPUS ÖVER DEN TALADE SVENSKAN I FINLAND

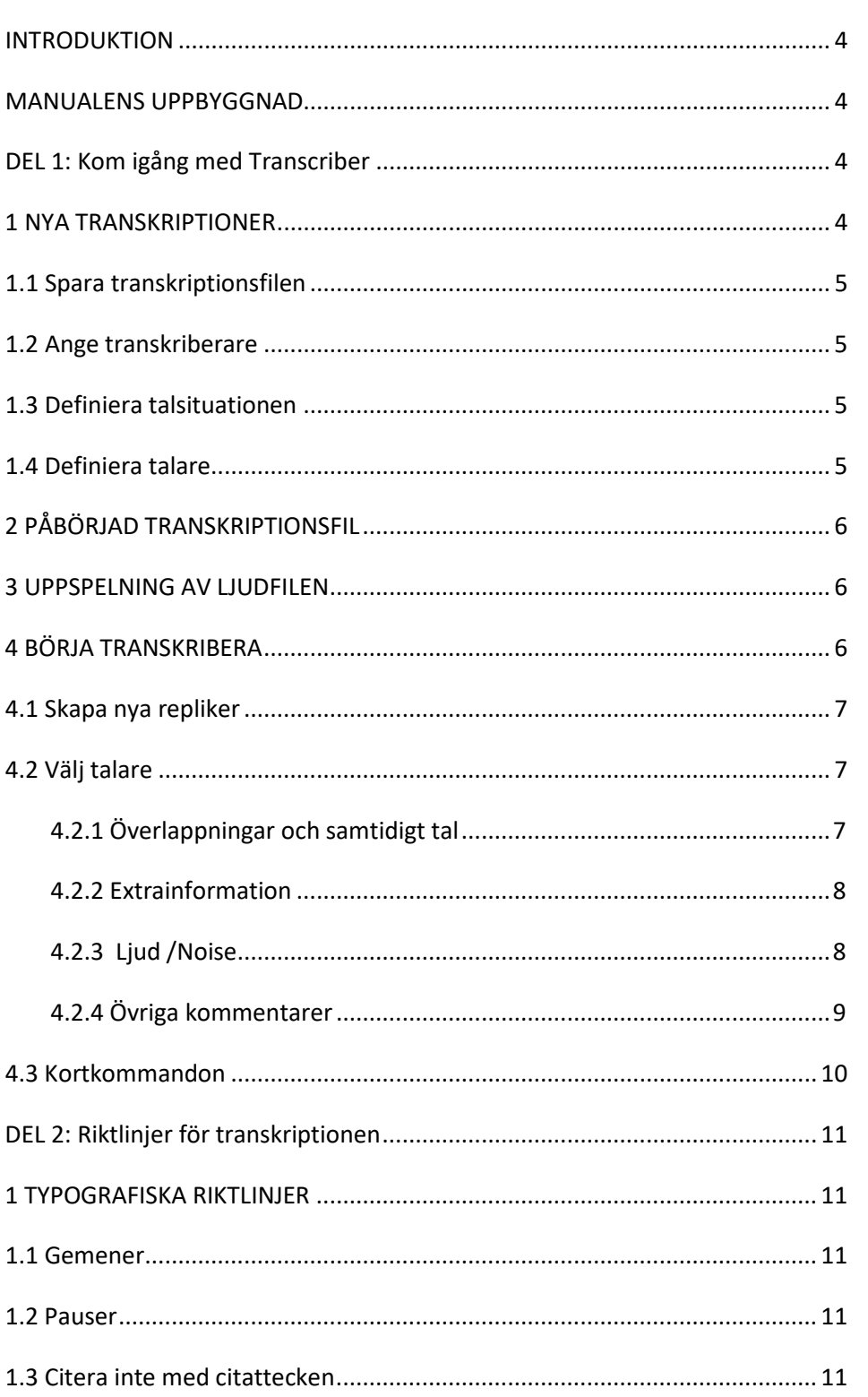

# Manual för transkriberare: ljudenlig utskrift

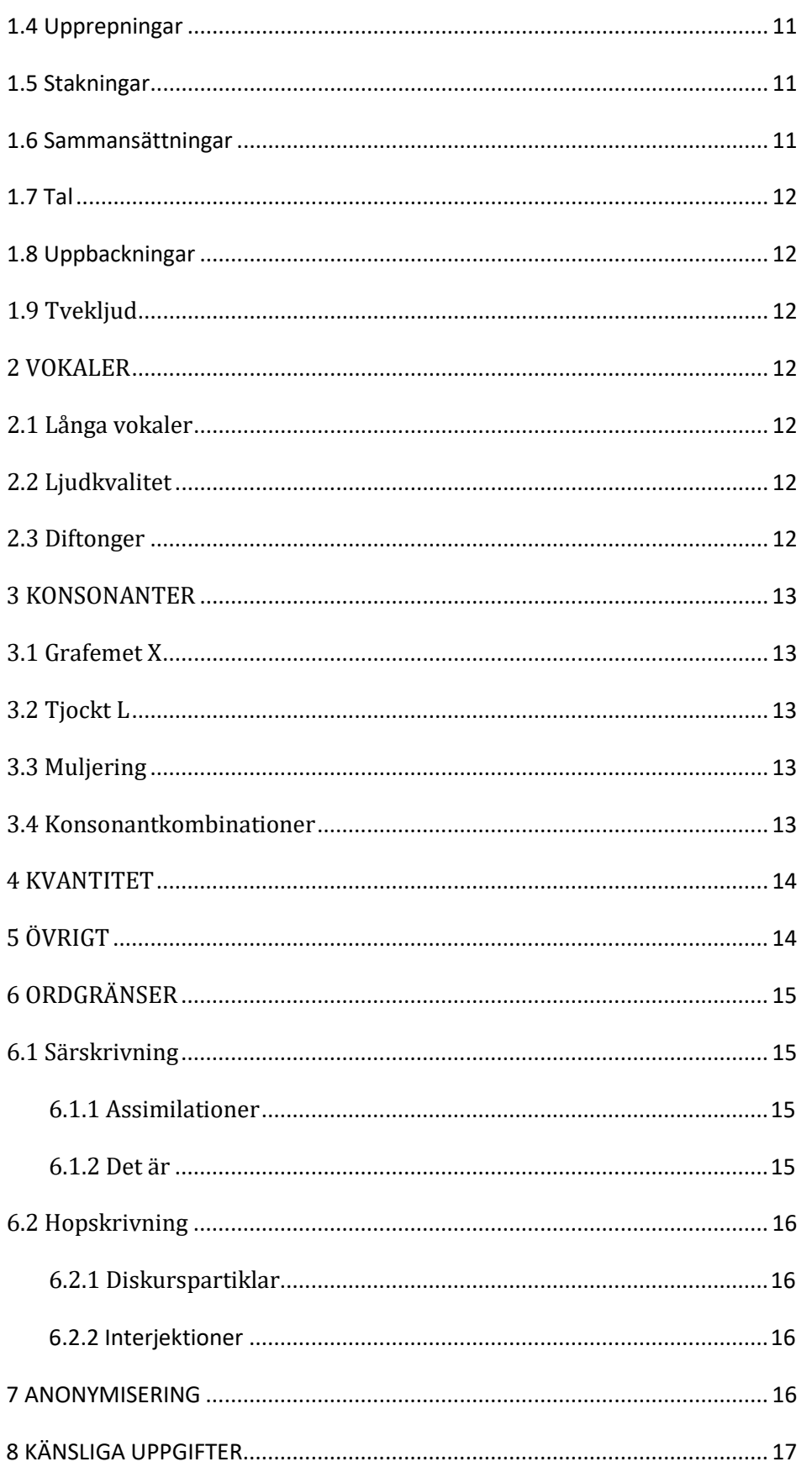

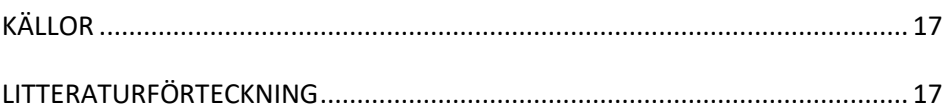

# **INTRODUKTION**

De utskrifter du arbetar med kommer att bli en del av Språkarkivets talspråkskorpus Talko. Information om Talko och uppgifter om hur man får tillgång till korpusen finns p[å www.sls.fi/talko.](http://www.sls.fi/talko) Talko innehåller material från olika delar från Svenskfinland. I korthet kan man säga att korpusen består av sökbara utskrifter som är kopplade till ljudfiler. Materialet genomgår många olika arbetsskeden innan det kommer in i korpusen, se bilden nedan.

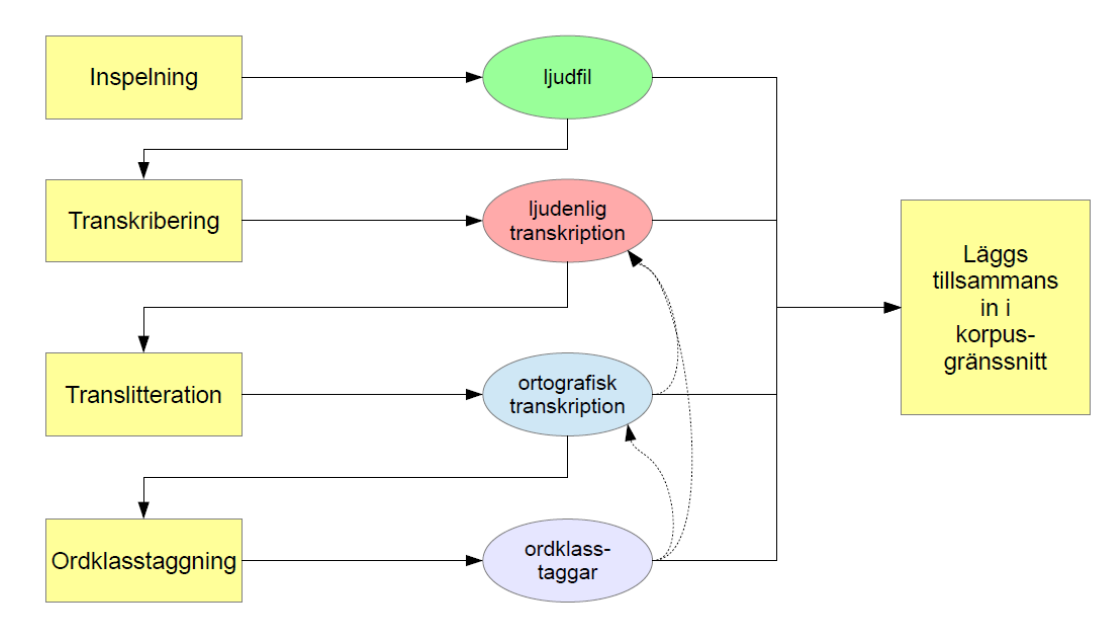

Arbetsflöde för material till talspråkskorpusen Talko

# **MANUALENS UPPBYGGNAD**

Den här manualen är delad i två delar; i del 1 går vi igenom hur du kommer igång med programmet Transcriber och i del 2 går vi igenom de språkliga riktlinjerna för transkriberingen.

# **DEL 1: Kom igång med Transcriber**

# **1 NYA TRANSKRIPTIONER**

Öppna *Transcriber* och öppna den ljudfil du vill börja transkribera. (Eller välj **File** och **New trans** och öppna den nya ljudfilen.)

Transcriber öppnar sig oftast inte över hela skärmen, tryck på mittersta knappen uppe till höger i programmet för att få Transcriber helt öppet (då syns också tidsskalan längst ner i programmet).

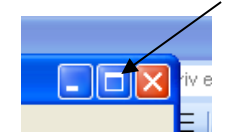

Obs! Ibland när man försöker öppna *Transcriber* kommer följande felmeddelande:

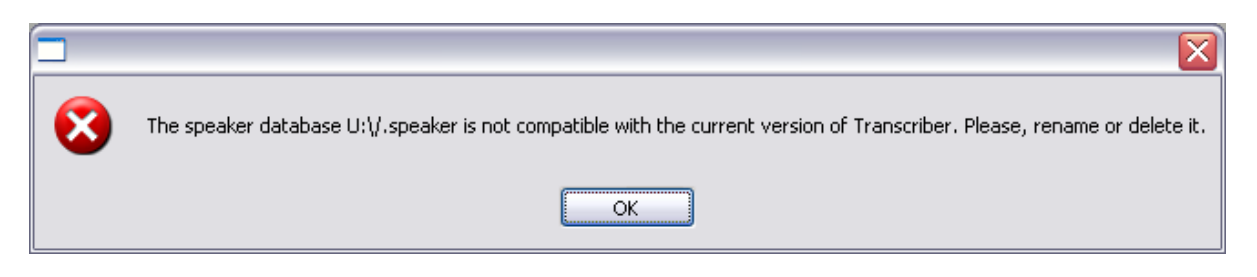

Programmet har alltså själv skapat en fil som måste raderas. I meddelandet står var filen finns (i U: i exemplet) så det är bara att följa instruktionerna: leta fram filen som heter .speaker och radera den. Sedan går programmet att öppna.

# **1.1 Spara transkriptionsfilen**

Spara filen genom att välja **File** och **Save as** och välj var du vill att filen ska sparas. Det är bra att spara ljudfilen och transkriptionsfilen i samma mapp. Transkriptionsfilen får automatiskt samma namn som ljudfilen, men **.trs** som ändelse.

## **1.2 Ange transkriberare**

När filen är lagrad väljer du **File** och **Edit episode attributes**. Skriv in ditt eget namn under **Transcribers name** och tryck på **OK**.

## **1.3 Definiera talsituationen**

Klicka på den röda fyrkanten uppe på sidan där det står *report.* Välj **New Topic** och skriv *Intervju*. Klicka OK.

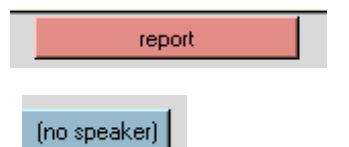

# **1.4 Definiera talare**

Klicka på den blåa rutan där det står *[no speaker]* uppe på sidan och klicka på **Create speaker**. Namnge informanten i enlighet med den informantkod du har fått av SLS arkiv. Koden anger ort, ålder och kön enligt typen: **karis\_yw02\_sp**. De sista bokstäverna står för samlingen, i det här fallet sp för Spara talet. Klicka OK.

Klicka på blåa rutan igen, **Create speaker** och namnge intervjuaren med initialer och samlingskod: **Intervjuare\_LS\_sp**. Klicka OK.

Om det är fler informanter som intervjuas samtidigt namnger du dem i enlighet med deras informantkoder, t.ex. **karis\_yw02\_sp** och **karis\_yw03\_sp** enligt instruktioner från SLS arkiv. Om det finns personer i bakgrunden som kommer med kommentarer som hörs på inspelningen skapar du en talare som heter **Övrig talare**.

# **2 PÅBÖRJAD TRANSKRIPTIONSFIL**

När du vill fortsätta på en redan påbörjad transkriptionsfil väljer du **File** och **Open trans** och letar fram rätt trs-fil.

# **3 UPPSPELNING AV LJUDFILEN**

Längst ner i Transcriber-fönstret ser du ett spektrogram, aktivera det genom att klicka med musen på spektrogrammet. Med **Tab** startar och stannar du uppspelningen och kan se hur ett lodrätt rött streck rör sig framåt i spektrogrammet. Om du markerar ett avgränsat område i spektrogrammet och trycker **Tab** spelas det markerade området upp. Spektrogrammet har två ljudkurvor: en för informanten och en för intervjuaren.

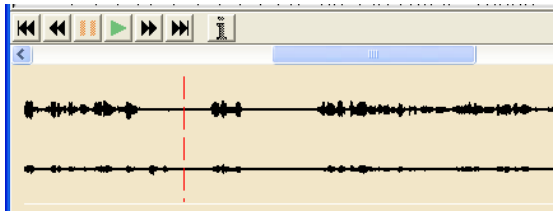

# **4 BÖRJA TRANSKRIBERA**

I korthet fungerar Transcriber så att du skriver in utskriften uppe på sidan (se övre pilen på bilden). Samtidigt börjar utskriften också synas på tidslinjen nere på sidan (se nedre pilen). Där ser man hur replikerna förhåller sig till ljudet.

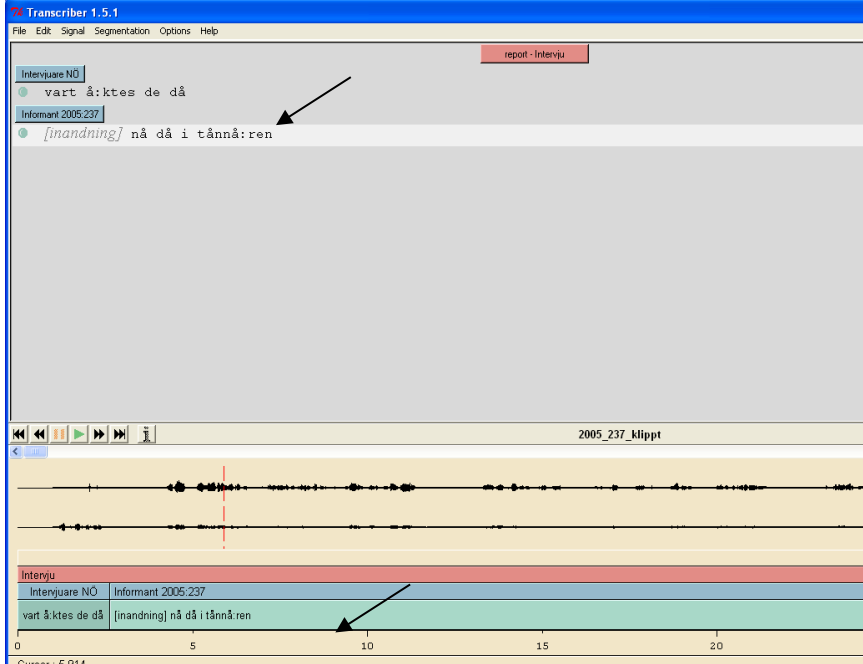

### **4.1 Skapa nya repliker**

När du vill skapa en ny replik, placera det röda strecket på rätt ställe i spektrogrammet och tryck **Enter.** Då sätts det automatiskt in en tidskod i filen så att ljudfilen kopplas samman med transkriptionen. En grön boll syns i vänstra kanten i transkriberingsfönstret. Området mellan två tidskoder i spektrogrammet kallas *segment*.

Obs! Du måste alltså ha kursorn på rätt ställe både i spektrogrammet och uppe i transkriberingsfönstret. Om kursorn är mitt inne i en replik i transkriberingsfönstret delas repliken i två. Du kan radera gröna bollar genom **Ctrl + Radera (Backspace).**

Gör ett nytt segment för varje replik men dela också upp långa repliker i flera segment. Om en replik är 20 s lång kan du dela den i två segment på ca 10 s vardera. Kom ihåg att definiera talare för varje nytt segment.

## **4.2 Välj talare**

När du har gjort ett nytt segment genom att trycka **Enter,** tryck **Ctrl + t** för att välja talare för den aktuella repliken. Programmet kommer att varannan gång föreslå Intervjuaren och varannan gång Informanten så då kan du bara trycka **Enter** så blir det automatiskt rätt.

I rutan där man väljer talare finns också alternativet *No speaker*. Det kan du använda t.ex. om det är en väldigt lång paus mellan två repliker. Pausen blir då en egen replik och som markeras med *No speaker*.

### **4.2.1 Överlappningar och samtidigt tal**

Samtidigt tal markerar du genom att välja talare, **Ctrl + t** och kryssa i rutan för *Overlapping speech*. Då definieras den ena personen som talare 1 och den andra som talare 2. Programmet ger ett förslag men du kan också själv bestämma vem som är 1 och vem som är 2. Med tanke på den automatiska taggningen är det en fördel om den föregående talaren fortsätter som talare 1, så att replikerna inte avbryter varandra när man läser transkriptionen rad för rad.

Markera överlappningen först från och med att du hör att båda personerna talar samtidigt. Ofta är det mitt inne i den enas replik som den andra personen kommer in. Överlappningen markeras alltid på ordnivå, inte mitt inne i ett ord.

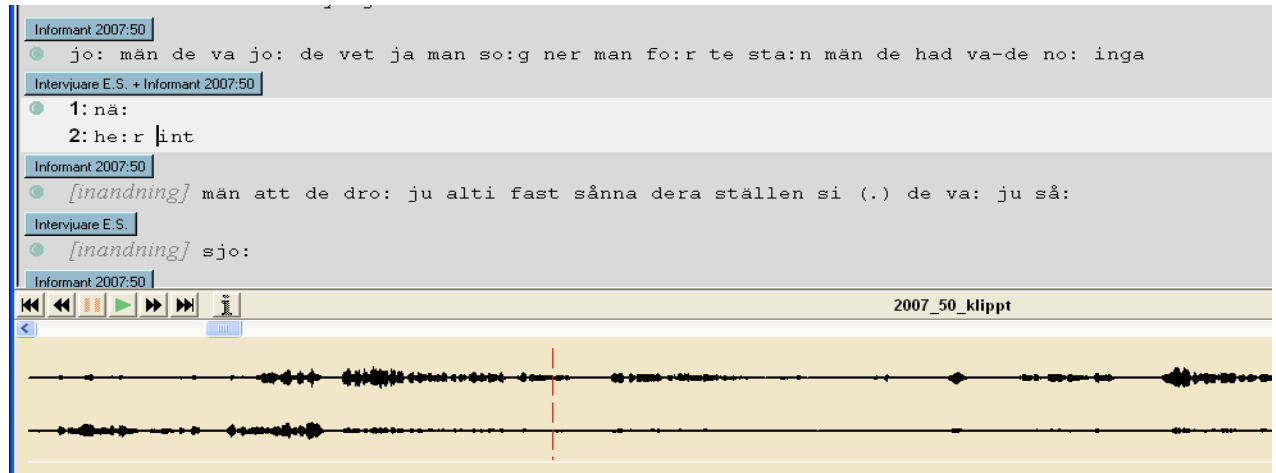

#### **4.2.2 Extrainformation**

All slags extrainformation som ska medtas i transkriptionen anges som *event* (händelse). Snabbkommando är **Ctrl** + **d** (eller **Insert Event** som finns under **Edit**-menyn). Där kan du antingen markera ljud (noise) eller lägga in en kommentar (comment).

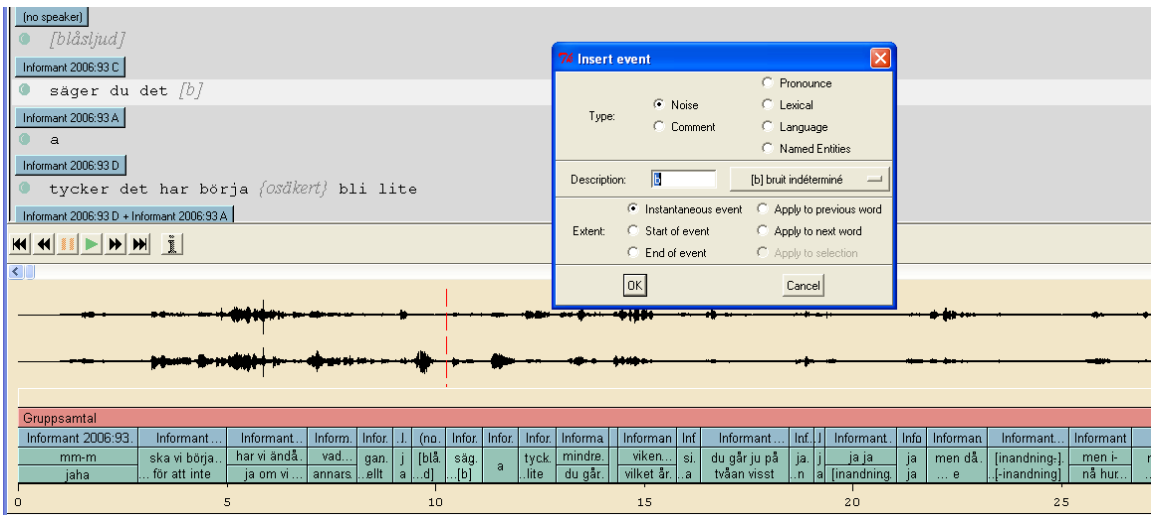

#### **4.2.3 Ljud /Noise**

Om du vill markera ljud klickar du på knappen där det står **[b] bruit indéterminé** så öppnar sig en ruta där du kan skriva in en beskrivning i rutan description. Välj bland orden nedan det som passar bäst:

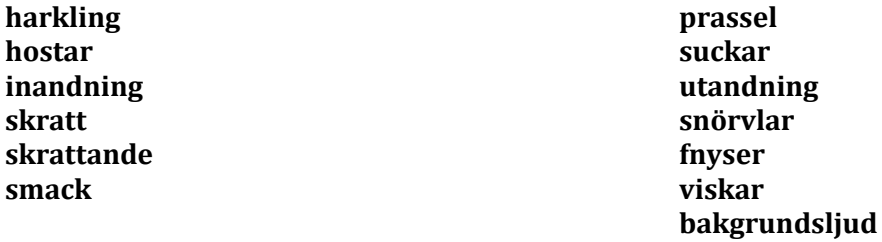

Skriv in ordet och tryck **Enter** så syns det kommando du valt inom hakparentes i utskriften *[skratt]*. Undvik att skriva in egna förklaringar utan håll dig till listan ovan. *Bakgrundsljud* är en stor kategori som kan täcka allt från mobiltelefoner som ringer till pappersprassel.

Det finns några olika ljud som kan användas för att beskriva *hur* någon pratar: t.ex. **skrattande** och **inandning**, dvs. när någon pratar och skrattar samtidigt eller när någon pratar på inandning, t.ex. säger *ja* eller *sjo*. Andra alternativ är *viskar, gäspar* och *sjunger*.

Markera först rätt ord i utskriften med kursorn, t.ex. *ja*. Tryck **Ctrl + d** och välj **inandning** i listan, tryck **Enter.** Du kan också skriva in **inandning** i Description rutan själv. I utskriften ser det då ut så här: *[inandning-]ja[-inandning].*

Lägg in mellanslag runt det markerade ordet**:** *[inandning-] ja [-inandning]*

### **4.2.4 Övriga kommentarer**

Ibland behövs kommentarer som har något med själva transkriptionen att göra.

### **Osäker utskrift**

Om du är osäker på om du hört rätt: placera markören efter ordet som du är osäker på och välj **Ctrl + d**  $\rightarrow$  Välj **Pronounce** + **Apply to previous word** och skriv in *osäkert*<br> **u** t.ex. de va hemst + foron=osäkertl bra:

```
 t.ex. de va hemst +[pron=osäkert] bra:
```
Obs! det ska vara ett mellanrum mellan ordet och osäkert-taggen!

Osäkert-taggen kan läggas ut på flera ord efter varandra, t.ex. ifall du är osäker på om informanten säger "jag är" eller "är jag", välj det mest sannolika alternativet och lägg ut taggar på båda orden: ja *+[pron=osäkert]* e *+[pron=osäkert]*

### **Ohörbart tal**

Om det sägs något som inte kan urskiljas, välj **Ctrl + d** Välj **Pronounce** och skriv in *ohörbart*

#### *[ohörbart]*

### **Avbrott**

Om inspelningen avbryts, dvs. du märker att en bit är bortklippt eller att inspelningen har pausats mitt i, ska du markera detta i transkriptionen. Välj **Ctrl + d** Välj **Comment** och skriv in *avbrott*. Lägg även här in mellanslag mellan ordet och *{avbrott}*

*{avbrott}*

# **4.3 Kortkommandon**

De flesta kommandon har nämnts redan tidigare i manualen. En viktig sak är att man kan justera hur replikerna förhåller sig till ljudkurvan. Tryck **Ctrl** och håll in **vänstra musknappen** och dra därefter de lodräta strecken (se pilen på bilden) till rätt plats i förhållande till ljudkurvan.

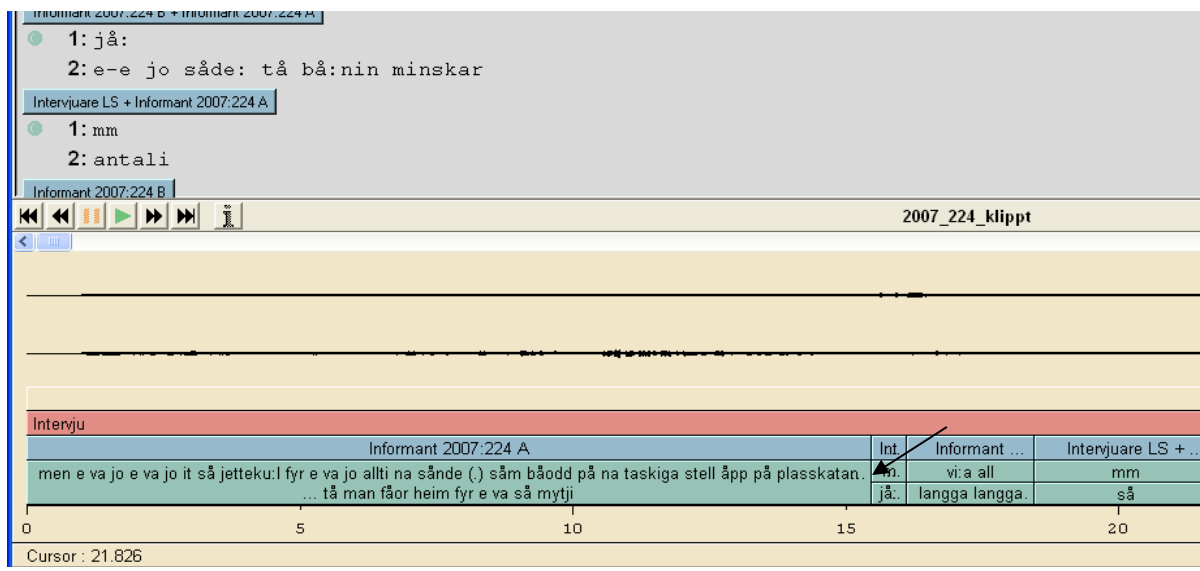

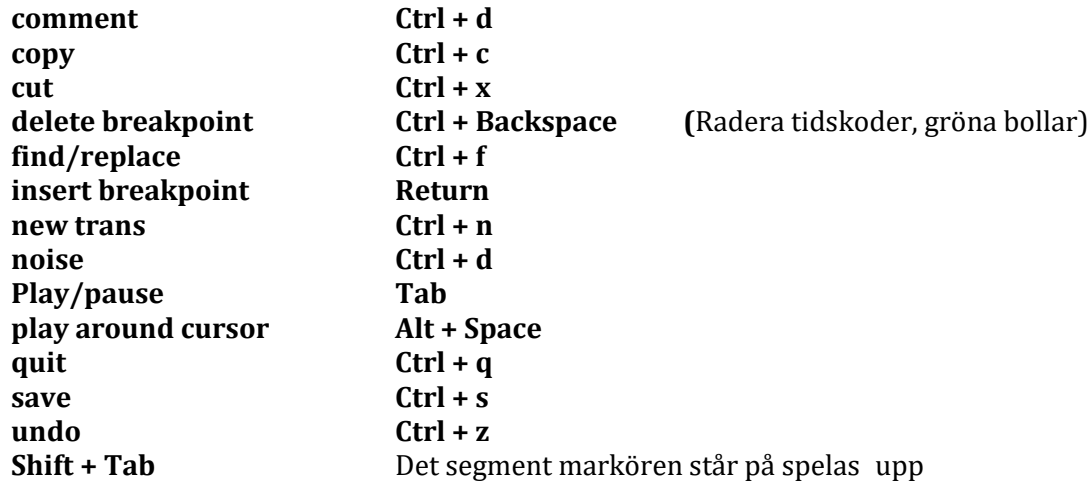

# **DEL 2: Riktlinjer för transkriptionen**

# **1 TYPOGRAFISKA RIKTLINJER**

### **1.1 Gemener**

o Versaler används inte, ej heller i namn

OBS! Vid anonymisering (se kap 5) skrivs förnamn och efternamn med inledande stor bokstav

t.ex. *ja jåbba en såmar ho:s Förnamn Efternamn*

### **1.2 Pauser**

- $\circ$  (.) ca 0,5–1,5 s.
	- (..) ca 1,5–2,5 s.
	- (...) ca 2,5 s.
- o När du markerar ett avsnitt i ljudkurvan visar programmet längst nere på sidan (*Selection*) exakt hur långt avsnittet är

## **1.3 Citera inte med citattecken**

- o Använd **INTE** citattecken utan skriv endast ut vad som sägs
	- t.ex. *han sa: såm bara jå*

### **1.4 Upprepningar**

- o Alla upprepningar skrivs ut
	- t.ex. *de va en en ny:*

### **1.5 Stakningar**

o Stakningar markeras med bindestreck följt av mellanslag. t.ex. *såm v- vill*

Ibland kan stakningar även förekomma inne i ett ord *åm man intärju- -ju: -vju:ar en en å:lenning*

Om den återstående delen kan stå som ett självständigt ord behövs inget bindestreck. *sö:rvis e:h mm bo:ende*

### **1.6 Sammansättningar**

Sammansättningar och förkortningar skrivs ihop om de skrivs ihop skriftspråket

- t.ex. *effbe:kå:* (FBK) *na:tingg* (någonting)
- Observera att bindestreck inte används inne i ord, även om den ortografiska formen kommer att innehålla ett bindestreck*: u:effloka:lin > UF-lokalen*

# **1.7 Tal**

Årtal och övriga sifferangivelser skrivs också med bokstäver

*nittånsekstini:e sju:gi trettita:le empe:tre:spe:lare*

### **1.8 Uppbackningar**

- o Försök få med alla uppbackningar och välj rätt variant
	- t.ex. *aha*, *hm*, *ja:, ja:a, jaha, jo:, jå:, jå:å, mm, mm-m, mhm, nä:*, *nä:ä.* Notera att uppbackningar med lång vokal i mitten skrivs utan bindestreck: *jå:å, ja:a, jo:o* och *nä:ä*

### **1.9 Tvekljud**

- o Markera alla tvekljud men ägna inte mycket tid åt att fundera på exakt hur de låter
	- t.ex. *eh*, *äh*, *öh*, *ö:h*

# **2 VOKALER**

### **2.1 Långa vokaler**

- $\circ$  Långa vokaler markeras med kolon
	- t.ex. *kana:l*, *så:vär*

### **2.2 Ljudkvalitet**

- o Var uppmärksam på *y* och *e*
	- På Åland kan det bli *i*, t.ex. *tiatrar* för *teatrar*, *bi:n* för *byn*
- o Var uppmärksam på att kort *u* ofta uttalas som *o* (ÖB, vNy, öNL)
	- t.ex. *do*, *broti*, *jo* i stället för *du*, *brutit*, *ju*
- o Var uppmärksam på att *u*-ljudet kan uttalas som *y* (förekommer t.ex. i Pyttis) i ord som *hyvo (huvud)*

### **2.3 Diftonger**

- o Diftonger dubbeltecknas inte trots att de låter långa
	- t.ex. *oår*, *bryö*, *skåola*
- o Använd huvudsakligen *ei*, *öi*, *ai* och inte ej, öj, aj
- o Var uppmärksam på diftongen *åo*
	- t.ex. *jåo* och *nåo* i mellersta Österbotten (mÖB)
- o Var uppmärksam på att långt u diftongeras i Vö, Mm, Bj
	- t.ex. *hyuse /hyosi*
- o Diftongerna *ei*, *öi* och *öu* förekommer i östra Nyland (öNL)
	- *veit, röykt*, *höugär*
- o Var uppmärksam på sekundära diftonger som t.ex. *ie*, *oå* och *yö*
	- Vanliga i mÖB, t.ex. *koåm*, *ihoåg*, *jyö*, *syöma*
	- Förekommer även i öNL, t.ex. *kliedd, foå, bryö*

## **3 KONSONANTER**

### **3.1 Grafemet X**

- o skrivs *ks*
	- t.ex. *seks ti sju: da:gar i vekkan*

### **3.2 Tjockt L**

- o Tjockt L märks inte ut separat
	- t.ex. *glö:de*
- o  $rd \rightarrow$  tjock L, t.ex. gå:lin

### **3.3 Muljering**

o j-haltigt n *jn* t.ex. *hajn* på Kumlinge

### **3.4 Konsonantkombinationer**

- o Andra konsonanten markeras vid behov som lång men inte första
	- t.ex. *brend – lamppa*

#### **Sje-ljud med och utan hörbart t-förslag**

- o Skrivs *sj* utan hörbart t-förslag
	- *sjinka, sjokla:d, sjä:rna*
	- även *ja sjennär hånåm bra:* (bl.a. på Åland)
- o Skrivs *tj* med hörbart t-förslag
	- T.ex. *tjö:k*, *tjä:r*, *tjö:ra*
- o även det sverigesvenska sj-ljudet, mörkt sj-ljud som förekommer bl.a. på Åland betecknas med sj (Jfr Ivars 2015: 179)

#### **Retroflexer**

- o Då *rs* uttalas som ett enda ljud , skriv *ssj*
	- t.ex. *helsingfåssj*
- o Övriga retroflexer som (r+t) och (r+n) skrivs ut, t.ex. *bårt* och *barn*

#### **Ng-ljudet**

- o Transkriberas vanligen med ng, *lång,* eller nk, *lunkt*,. (Skriv alltså inte ngk lungkt)
- o S.k. hårt *g*, dvs. då g hörs, skriv *ngg*
	- t.ex. *nain ga:nggo* (ÖB, NL)

#### **4 KVANTITET**

- o Var uppmärksam på när det är kort och lång vokal
- o Långa konsonanter dubbeltecknas
	- t.ex. *mykke*, *stakkare*
- o Kort stavelse kan förekomma i både enstaviga och tvåstaviga ord
	- t.ex. *gav, vedärstriken*
- o Överlång stavelse i vissa böjda former av ord.
	- t.ex. *smoått smått*, *ro:dd*, *rodde*
- o På Åland förekommer traditionellt sett inte kortstavighet som i finlandssvenskan men kvantiteten ser ändå annorlunda ut än i sverigesvenskan, mer kortstavighet hos vissa dialekter
	- t.ex. *böle* och inte *bö:le* i Finström
	- t.ex. *barra* istället för *ba:ra* på Åland
- o Förlängning av konsonant sker också ofta på Åland (se kapitel 6 Ordgränser) t.ex. i *så ha dde svengi åm*, *va jo: ddu då*
- o Förlängning av konsonant vanligt i vissa ordkombinationer i finlandssvenskan
	- t.ex. *me ssej* (se avsnitt 6.1 Särskrivning)

# **5 ÖVRIGT**

#### **Ljudnivå**

o - Vokalen i bestämd slutartikel faller bort (synkoperas) o t.ex. *ma:tlostn* (matlusten) och *bossn* (bussen)

#### **Ordnivå**

o Var uppmärksam på dubbel negation (vNy) o t.ex. *ja ve:t it ja: i (jag vet inte jag inte)*

# **6 ORDGRÄNSER**

# **6.1 Särskrivning**

Vid taggningen tilldelas varje ord en ordklass. För att det ska gå att ordklasstagga utskrifterna får ord som representerar två olika ordklasser INTE skrivas ihop, varken i ljudskriften eller i ortografiska utskriften (se Tabell 1). Ord som går att skriva ihop i SAOL behöver inte säras på, t.ex. *hördu, såhär* (se avsnitt 6.2 Hopskrivning).

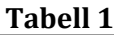

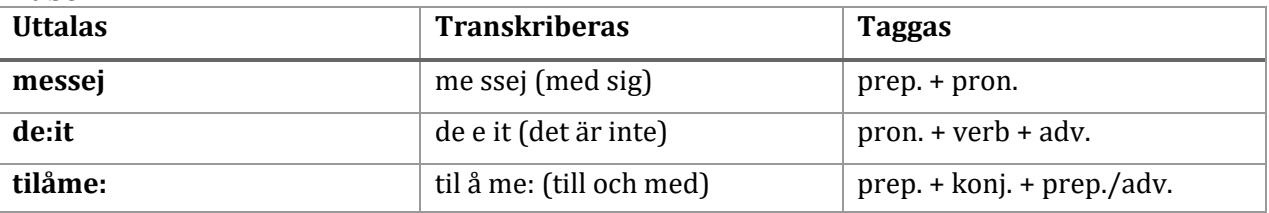

Undantag kan endast göras om orden helt klart kan tolkas som *ett* ord med *en* ordklass, som i tabell 2 nedan och exemplet *sådan/t-här*:

#### **Tabell 2**

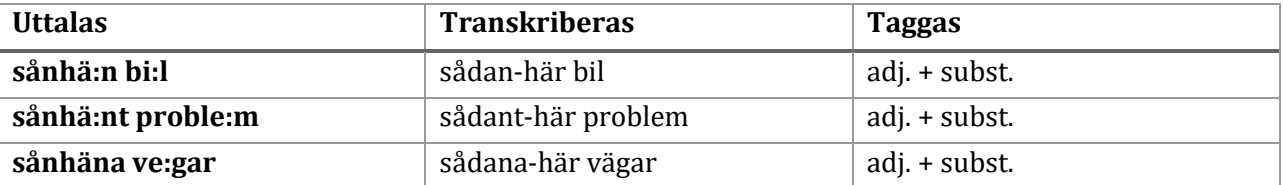

Kombinationen *sådan/t-här* som vi ser i tabell 2 är omtolkad i talspråket så att böjningsändelsen hängs på ordet *här* i stället för *sådan*. Hela kombinationen kan i detta fall tolkas som ett adjektiv. Här uppstår alltså inte problemet med att de båda orden borde få olika ordklasstaggar. Ett motsvarande fall är *den/t-här* som utgör ett demonstrativt pronomen (se tabell 3 nedan).

#### **Tabell 3**

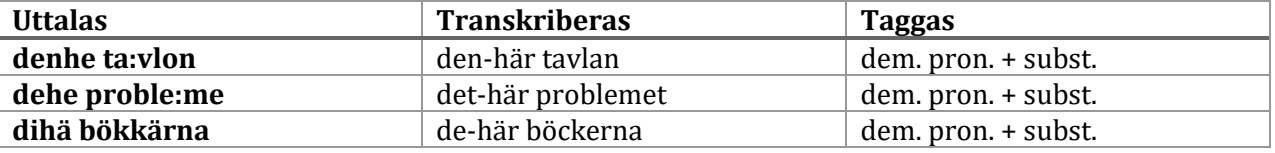

#### **6.1.1 Assimilationer**

- o Sära på ord som sammanfaller på ljudnivå
	- t.ex. *te ksemppel* (till exempel)

#### **6.1.2 Det är**

- o *det är* uttalas ofta ihop men ska alltid särskrivas
	- $hee$
	- $h_{\text{Pl}} \rightarrow h_{\text{Pl}}$
- e:  $\rightarrow$  he e
- o *är det* likaså (se ovan)
	- ere  $\rightarrow$  er e (alternativt e re)<br>
	edde (på Åland)  $\rightarrow$  e dde (se
	- edde (på Åland)  $\rightarrow$  e dde (se kapitel 4 Kvantitet)
	- ho far e

## **6.2 Hopskrivning**

#### **6.2.1 Diskurspartiklar**

o För att *hördu*, *vetdu* och *serdu* etc. ska kunna taggas som diskurspartikel (DI) måste de stå hopskrivna, vilket de ganska ofta gör. Om de däremot står särskrivna taggas de som två ord enligt traditionell grammatik

#### **6.2.2 Interjektioner**

- o Interjektioner kan skrivas ihop
	- t.ex. *jaha*, *jamen*

# **7 ANONYMISERING**

En fullständig anonymisering av inspelningarna i Talko är inte möjlig: rösterna hörs på inspelningen och informanterna har alla tilldelats en kod som avslöjar deras hemort, kön och åldersgrupp. Det är ändå inte meningen att personerna ska gå att identifiera och därför görs en viss grad av anonymisering av namn på t.ex. personer, orter och företag i utskrifterna.

*ja jikk på samma klass såm kim knu:ts* anonymiseras *till ja jikk på samma klass såm Förnamn Efternamn.*

Notera alltså att de anonymiserade orden skrivs med stor bokstav! Du ska inte markera dessa anonymiseringar med Event eller Comment, utan bara byta ut namnet.

Följande ord kan användas:

Förnamn Smeknamn, även för Aderstu-Kalle Efternamn Ortnamn Byar, stadsdelar, gator Företagsnamn Namn, kan användas för namn på skolor, gårdar, föreningar och i alla osäkra fall.

- Personnamn anonymiseras. Undantag är namn på kändisar och offentliga personer.
- I sammansättningar med namn kan namnleden anonymiseras men ett bindestreck måste läggas ut mellan ordleden: värtsiläti:met > Företagsnamn-ti:met.
- Vid flerordskonstruktioner med namn kan det krävas att två ord anonymiseras: ny:manska gården >Namn, strandga:tan två: > Namn, Clas Ohlson > Företagsnamn
- Genitivformer kan bibehållas i anonymiseringen: han bodd hos nårrgårds > han bodd hos Efternamns

• Vid stakningar i namn som anonymiseras, skriv ut hela ordet med efterföljt bindestreck: ka- kalle > Förnamn- Förnamn

Graden av anonymisering är ibland svår att avgöra. Det är inte meningen att alla namn ska plockas bort men en tumregel är att det inte ska gå att lista ut vem personen är enbart genom att googla. På en liten ort kanske det bara finns ett högstadium så det är inte ändamålsenligt att ta bort skolans namn. Om en informant däremot säger att den varit ordförande i Kyrkslätt UF sedan 1987 går det lätt att identifiera exakt vem det är och det är skäl att byta ut Kyrkslätt UF mot den anonymiserade formen Namn.

En fördel med anonymiseringen är att det inte är möjligt att göra sökningar i utskrifterna för att få fram allt material om t.ex. Kriba Pettersson men för en forskare intresserad av uttryckligen smeknamn går det ändå att hitta material via en sökning på Smeknamn.

# **8 KÄNSLIGA UPPGIFTER**

Det är inte meningen att känsliga uppgifter om personer ska tas med i utskrifterna. Meddela arkivet om det är något som du reagerar på.

I personuppgiftslagen avses med känsliga uppgifter sådana personuppgifter som beskriver eller vilkas syfte är att beskriva:

1) ras eller etniskt ursprung, 2) någons samhälleliga eller politiska uppfattning eller religiösa övertygelse eller medlemskap i ett fackförbund, 3) en brottslig gärning eller ett straff eller någon annan påföljd för ett brott, 4) någons hälsotillstånd, sjukdom eller handikapp eller vårdåtgärder eller därmed jämförbara åtgärder som gäller honom, 5) någons sexuella inriktning eller beteende, eller 6) någons behov av socialvård eller de socialvårdstjänster, stödåtgärder och andra förmåner inom socialvården som någon erhållit.

# **KÄLLOR**

Transcriber User Manual

o trans.sourceforge.net/en/usermanUS.php

Transkripsjonsveiledning för NoTa-Oslo. Version 20.12.2005.

o http://www.tekstlab.uio.no/nota/oslo/transkripsjon/NoTa-transkripsjonsveil7.pdf

# **LITTERATURFÖRTECKNING**

Ivars, Ann-Marie (2015). *Dialekter och småstadsspråk*. *Svenskan i Finland – I dag och i går 1:1*. Helsingfors: Svenska litteratursällskapet.

Sandström, Caroline m.fl. (2005). *Östnyylensk Lesanbok*. *Östnyländsk läsebok*. *Dialekter från östra Nyland*. Lovisa: Kuggomskolan och redaktionen för Östnyländsk läsebok.

Svenblad, Ralf (1996). *Med Åländska ord*. *Ur vardagsspråk och folkmål*. 2:a upplagan. Mariehamn: Bokförlaget Abacus.

Wessman, V.E.V. (1925–1926). *Samling av ord ur östsvenska folkmål*. 1:a bandet A–N. Helsingfors: Svenska litteratursällskapet i Finland.

Wessman, V.E.V. (1930–1932). *Samling av ord ur östsvenska folkmål*. 2:a bandet O–Ö. Helsingfors: Svenska litteratursällskapet i Finland.

Wiik, Barbro (2002). *Studier i de österbottniska dialekternas fonologi och morfologi*. Studier i nordisk filologi 80. Utgivna genom Ann-Marie Ivars. Helsingfors: Svenska litteratursällskapet i Finland.